## **1. Отчисление обучающихся**

По завершении обучения всех обучающихся необходимо отчислить – исключить из группы. Для отчисления одиночного обучающегося используется кнопка «Исключить». **Путь:** *Личный кабинет – Управление кружками и секциями – Выбрать программу – Нажать кнопку «Рассмотреть заявки» (или «Редактировать – Управление группами и заявками») – Выбрать группу – Вкладка «Участники» - Выбрать участника – Нажать кнопку «Исключить».*

При исключении участника необходимо указать:

- дату отчисления;
- номер приказа;
- дату приказа.

Эти сведения будут сохранены в реестре приказов.

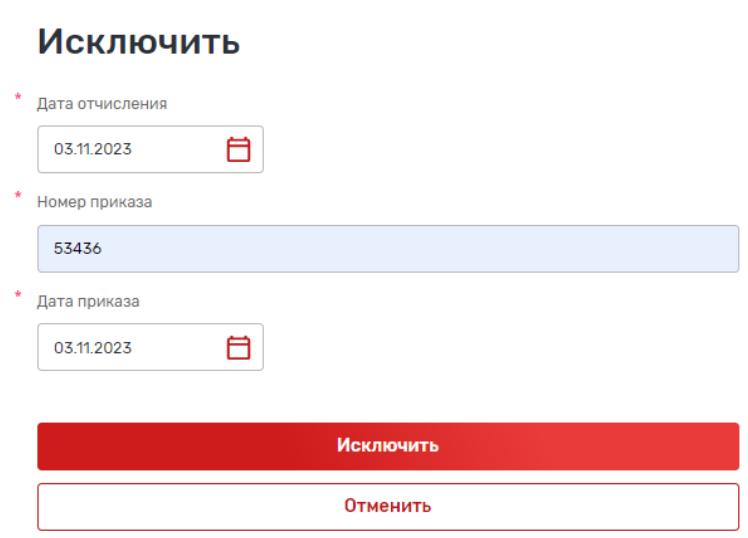

 $\times$ 

Исключенный обучающийся отображается на вкладке «Исключенные». Если исключение было ошибочным, то его можно восстановить, найдя на этой вкладке и нажав кнопку «Восстановить».

## **2. Отчисление обучающегося с сертификатом**

Если оплата обучения происходит по сертификату дополнительного образования, то такого обучающегося обязательно отчислять индивидуально. Это связано с тем, что при отчислении необходимо указать количество использованных часов по сертификату, что может быть индивидуальным показателем.

При исключении обучающегося с оплатой сертификатом на форме исключения есть еще одно поле – «Количество использованных часов».

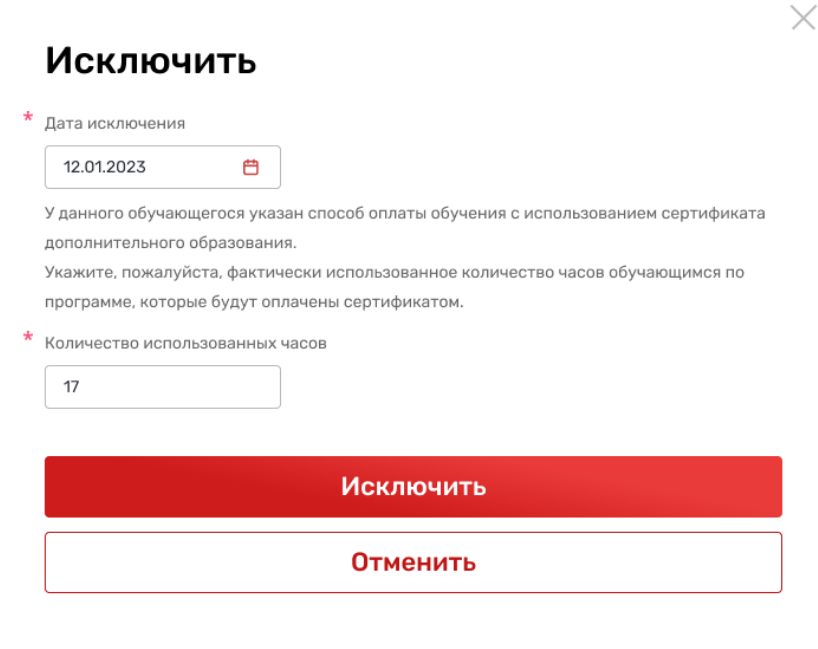

Аналогично, в связи с оплатой по сертификату при восстановлении такого обучающегося необходимо указать количество часов, которое на данной программе будет оплачено по сертификату (но не более объема программы).

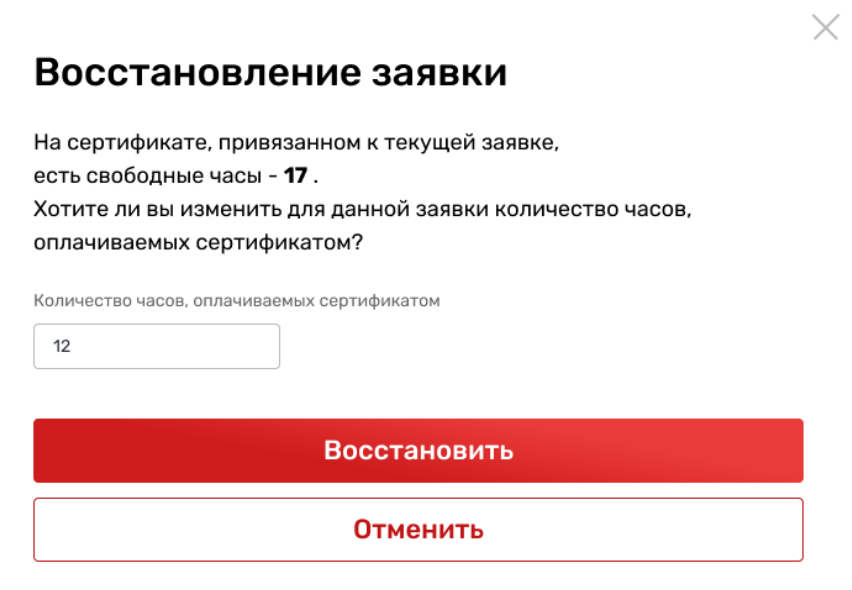

*Внимание!!! Если обучающийся был зачислен на обучение по программе с оплатой сертификатом, то его необходимо именно ИСКЛЮЧАТЬ, даже если он ни разу не посетил занятие!*

## **3. Групповое отчисление обучающихся при архивации группы**

Если все обучающиеся группы успешно завершили обучение, то можно исключить их всех вместе, просто изменив статус группы, нажав кнопку «Перевести в архив».

**Путь:** *Личный кабинет – Управление кружками и секциями – Выбрать программу – Нажать кнопку «Рассмотреть заявки» (или «Редактировать – Управление группами и заявками») – Выбрать группу – Нажать кнопку «Перевести в архив»*

 $\times$ 

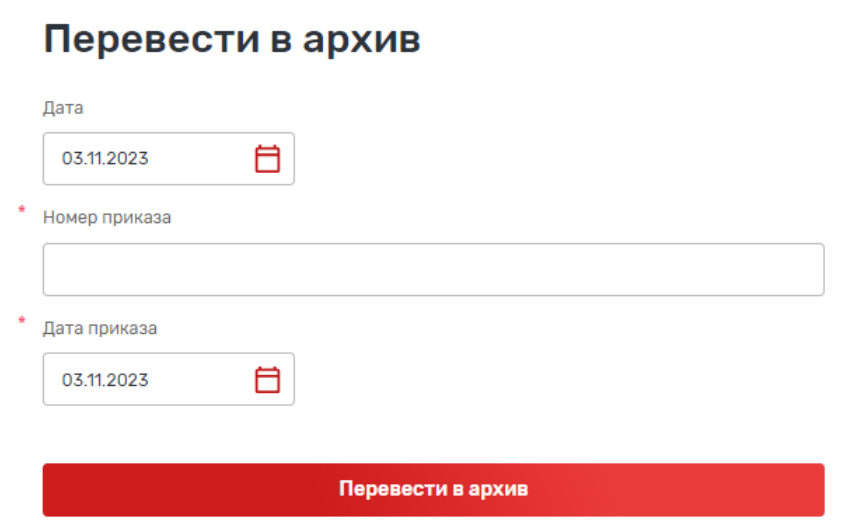

При таком отчислении происходит одновременное отчисление всех участников группы. При переводе группы в архив, как и при единичном исключении, необходимо указать:

- дату отчисления;
- номер приказа;
- дату приказа.

Эти сведения будут сохранены в реестре приказов.

*Внимание! Нельзя производить групповое отчисление путем перевода в архив, если в группе есть обучающиеся с оплатой по сертификатам! Это связано с тем, что по каждому обучающемуся при отчислении должно быть указано количество использованных часов. Поэтому необходимо сначала индивидуально отчислить таких обучающихся, а потом только можно перевести группу в архив.* 

## **4. Удаление ошибочно внесенного обучающегося**

Если обучающийся был добавлен представителем организации путем добавления участника (Добавить – Заполнить форму) или загрузкой из Excel (Добавить – Загрузить списком) и это действие было произведено по ошибке (!), то запись об обучающемся можно удалить (не путать с отчислением!).

**Путь:** *Личный кабинет – Управление кружками и секциями – Выбрать программу – Нажать кнопку «Рассмотреть заявки» (или «Редактировать – Управление группами и*  *заявками») – Выбрать группу – Вкладка «Участники» - Выбрать участника – Нажать кнопку «Удалить».*

*Внимание! Полностью невозможно удаление обучающихся с оплатой обучения сертификатом. Их необходимо исключать, чтобы высвободить часы по сертификату, которые они смогут использовать в дальнейшем на других программах!*

Если удаление было выполнено ошибочно, то для восстановления удаленной записи можно обратиться в техподдержку с указанием, кто именно был удален и откуда.